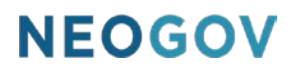

# Series G: Surveys

### **Table of Contents**

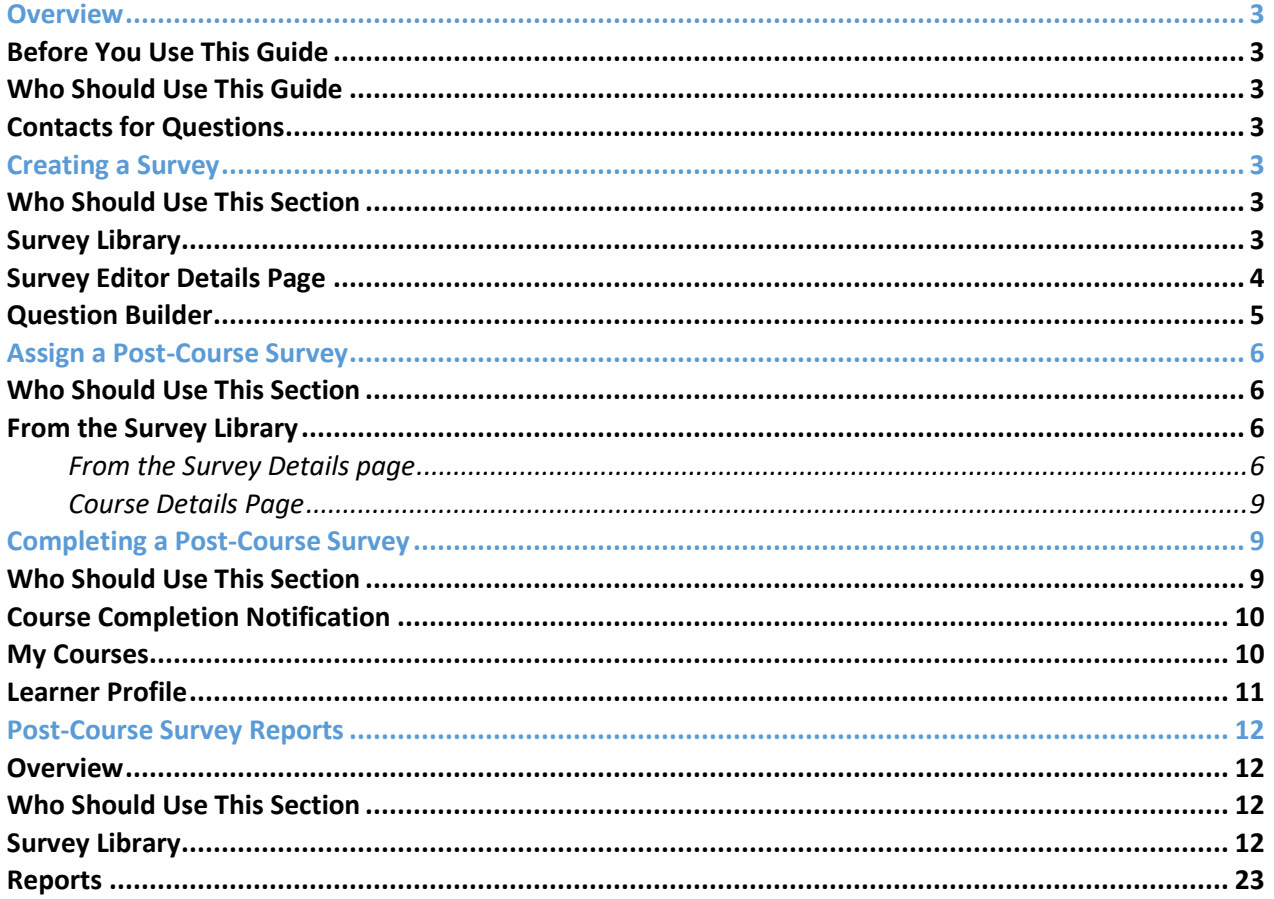

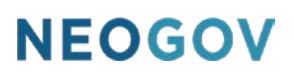

### <span id="page-2-0"></span>**Overview**

Post-Course Surveys allow your training administrators the ability to collect feedback on your course offerings--both classroom and online--and help identify the overall effectiveness of a training course and areas for improvement. Use a post-course survey to help gain insight into how employees are feeling about the overall training itself and the people who facilitate it.

### <span id="page-2-1"></span>Before You Use This Guide

Users must have an Administrator account created for them in the Learn system. Please contact NEOGOV if an account has not yet been set up for you.

### <span id="page-2-2"></span>Who Should Use This Guide

This guide is intended to be used by LE Administrators to gain familiarity with the survey functionality.

### <span id="page-2-3"></span>Contacts for Questions

The following additional resources are available should you have questions about Learn:

- 1. [NEOGOV Community:](https://community.neogov.com/) Requires NEOGOV product login ID and password for access
- 2. NEOGOV Customer Support: customersupport@neogov.com
- 3. NEOGOV Customer Support: (877) 204-4442

### <span id="page-2-4"></span>Creating a Survey

### <span id="page-2-5"></span>Who Should Use This Section

This section is intended for Learn Administrators to create and manage post-course surveys in Learn.

### <span id="page-2-6"></span>Survey Library

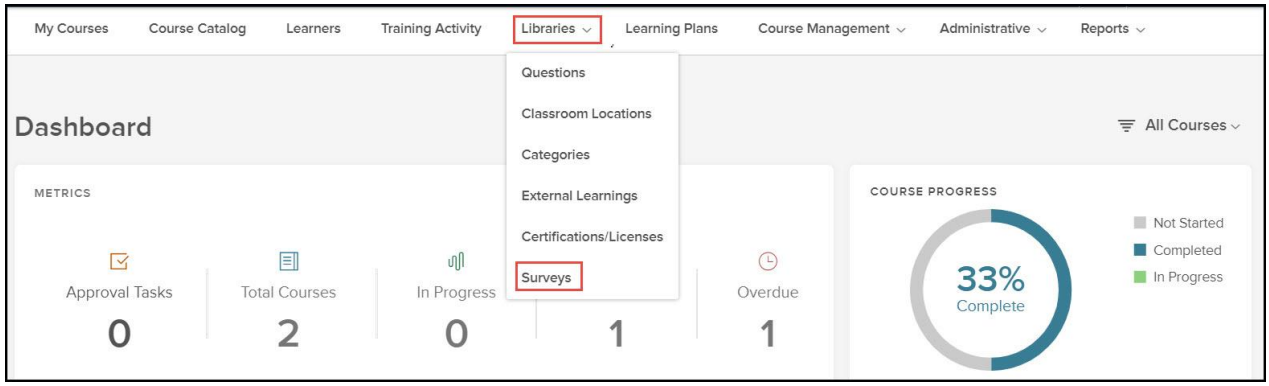

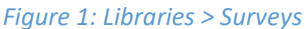

Creating a course via the survey library is simple! Click the **Libraries** dropdown, then click **Surveys.**

| <b>Surveys</b>                                        |                                           |                                   |                                    |                                         |                                |                                  | + Create a Survey                                                                                      |
|-------------------------------------------------------|-------------------------------------------|-----------------------------------|------------------------------------|-----------------------------------------|--------------------------------|----------------------------------|----------------------------------------------------------------------------------------------------|
|                                                       |                                           |                                   |                                    |                                         |                                |                                  | $\parallel \parallel$<br>$\triangledown$<br>$\alpha$                                                   |
| <b>Name</b><br>$\Delta$<br>Q                          | $\div$<br><b>Created Date</b><br>$\alpha$ | $\div$<br><b>Created By</b><br>lQ | ÷<br><b>Last Edited Date</b><br>lQ | Last Edited By $\hat{\div}$<br><b>Q</b> | Last Published D $\div$<br>l Q | <b>Assigned To ↓</b><br><b>Q</b> | <b>Actions</b>                                                                                         |
| Online Course Sur<br>$\ll$<br>$\vert 1 \rangle$ > > > | 10/29/2019 02:14PM<br>10<br>$\;$ $\;$     | Lisa Edwards<br>items per page    | 10/29/2019 02:14PM                 | Lisa Edwards                            | N/A                            | $\circ$                          | $\circledcirc\ \textcolor{red}{\angle} \; \textcolor{red}{\Box} \; \cdots$<br>Showing 1 - 1 of 1 items |

*Figure 2: + Create a Survey*

### From the Surveys page, click +Create a Survey.

### <span id="page-3-0"></span>Survey Editor Details Page

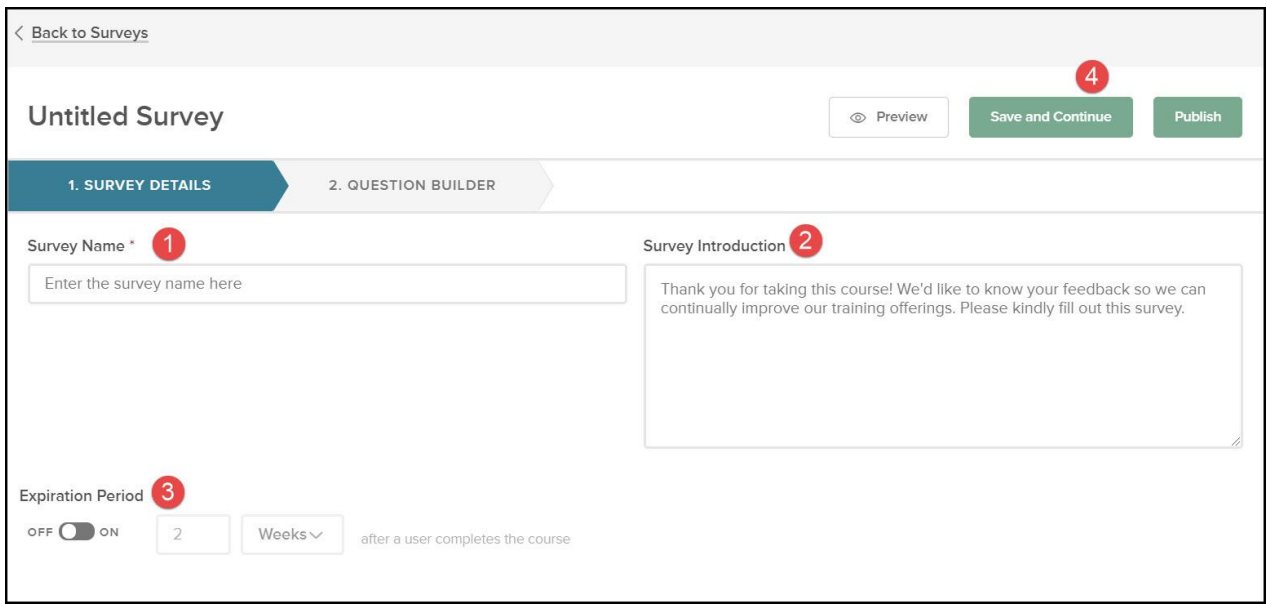

*Figure 3: Survey Details Page*

To create a survey, first complete the Survey Editor Details page.

- 1. **Survey Name**: Enter the survey name to help identify your survey
- 2. **Survey Introduction**: Enter any special instructions or information your employees should read before beginning the survey.
- 3. **Expiration Period**: Enter the amount of time the Learner has to complete the survey after completing the course. Toggle the switch to ON if using this feature.
- 4. **Save and Continue**: Click Save and Continue to proceed to the Question Builder.

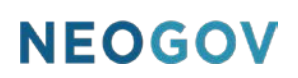

### <span id="page-4-0"></span>Question Builder

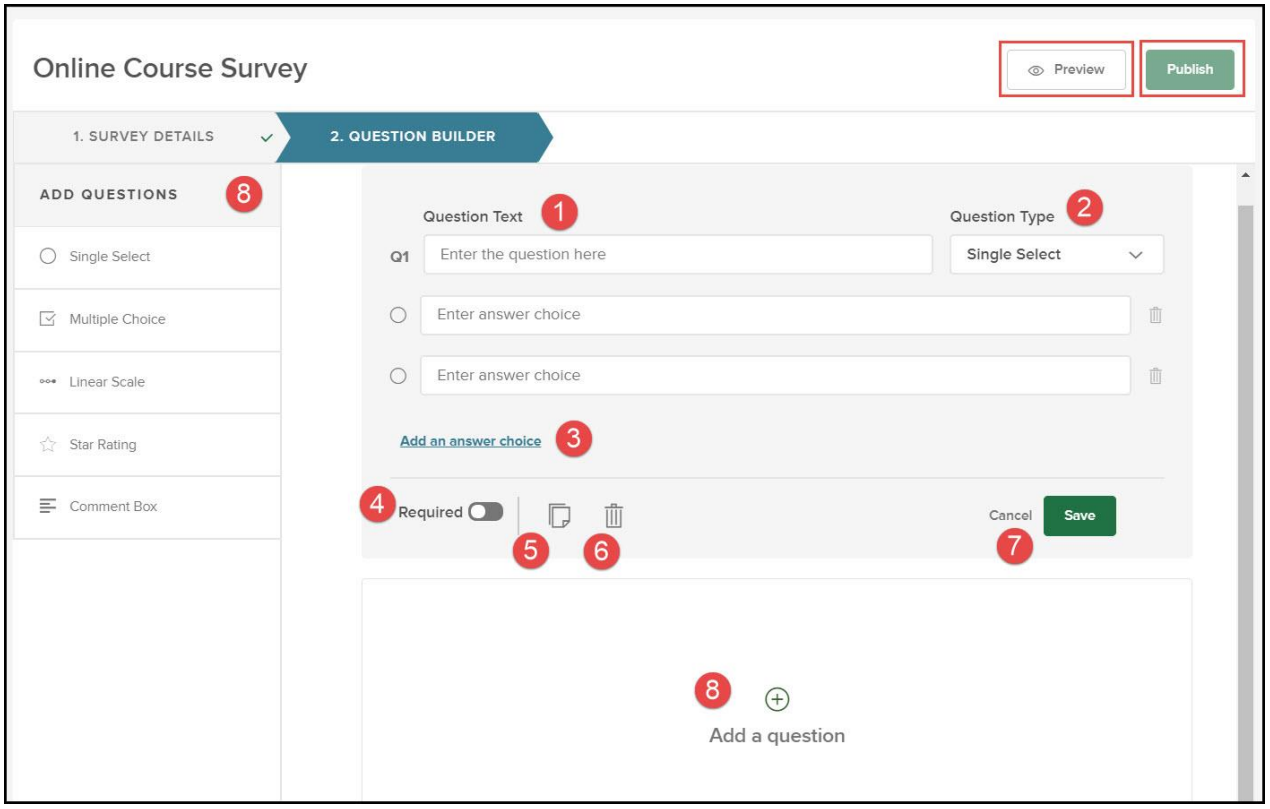

*Figure 4: Question Builder*

The Question Builder enables the HR Admin to create a survey using a combination of question types. Having a variety of question types helps ensure that the most valuable and critical feedback on your course offerings is collected from respondents.

Question Types:

- **Single Select**: Limit selection of responses to one selection only, for a specific question/comment.
- **Multiple Choice**: Allow multiple responses for a specific question/comment.
- **Linear Scale**: Used in measuring an option to a question or topic. Linear Scales are best used for non-numeric or text based ratings. Linear Scale questions include suggested scales you can use.
- **Star Rating**  Used for numeric responses and averages.
- **Comment Box**  Used for capturing a more detailed explanation to a question/comment.
- 1. **Question Text**: Enter the text for your first question.
- 2. **Question Type**: Select the question type.
- 3. **Add an Answer Choice**: Add additional answer choices if more than 2 are needed. Click the trash can icon if you wish to remove any choices.
- 4. **Required**: Click to slide toggle to green if question is required.
- 5. **Copy Question**: Click to create a duplicate question.

- 6. **Delete**: Click trashcan icon to delete the question if needed.
- 7. **SAVE**: Click to SAVE question.
- 8. **Add a Question**: Additional questions can be added by clicking +Add a Question OR by selecting a question type from the left menu.
- 9. **Preview**: Use the Preview feature to review your survey and make any changes during the creation process before assigning it to a course.
- 10. **Publish:** Click Publish when survey creation has been completed.

### <span id="page-5-0"></span>Assign a Post-Course Survey

### <span id="page-5-1"></span>Who Should Use This Section

Admins who need to assign a post-course survey to a course or courses. A post-course survey can be assigned from the Survey Library, the Survey Details page, or the Course Details page. Post-course surveys can be assigned to Classroom courses, Pre-built Online courses, and Custom Online courses only.

### <span id="page-5-2"></span>From the Survey Library

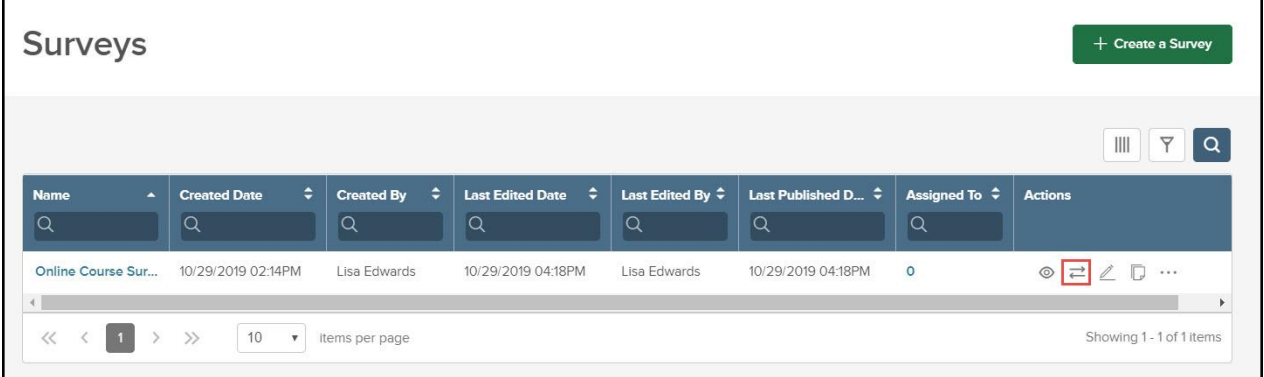

*Figure 5: Survey Library > Assign*

From the Survey Library, click the arrows icon to assign the survey.

### <span id="page-5-3"></span>From the Survey Details page

| $\alpha$<br>Y<br>Ш<br>٠<br>٠<br>Course Category $\div$<br>Delivery Meth ↓<br><b>Course Name</b><br><b>Course Code</b><br><b>Actions</b><br><b>Duration</b><br>$ {\mathsf Q} $<br>$\alpha$<br>$\alpha$<br>$\alpha$<br>Q    |                                                         |
|----------------------------------------------------------------------------------------------------|---------------------------------------------------------|
|                                                                                                    | <b>Survey Details</b><br>(4) NO EXPIRATION              |
| In.<br>而<br>Health & Safety<br>Accident Incident In<br>Al15<br>Pre-built Online                                                                                                    | <b>O</b> ACTIVE                                         |
| hh.<br>而<br>Campus Safety<br>Active Shooter Resp<br>SS22<br>Pre-built Online<br>$\overline{\phantom{0}}$                                                                                                    | / LAST EDITED ON 10/29/2019<br>04:18:03 BY LISA EDWARDS |
| Inl.<br>而<br>Campus Safety<br>Active Shooter Resp<br>KT01<br>Pre-built Online<br>$\frac{1}{2}$                                                                                                    | $\oslash$ LAST PUBLISHED ON 10/29/2019                  |
| <b>I</b> II<br>而<br>Bloodborne Pathog<br>Health & Safety<br><b>BP65</b><br>Pre-built Online<br>$\overline{\phantom{a}}$<br>$\gg$<br>10<br>$<<$<br>Showing 1 - 4 of 4 items<br>$\boldsymbol{\mathrm{v}}$<br>Items per page | 04:18:03 BY LISA EDWARDS                                |

*Figure 6: Survey Details > Assign Survey*

From the Survey Details page, click the Assign Survey link.

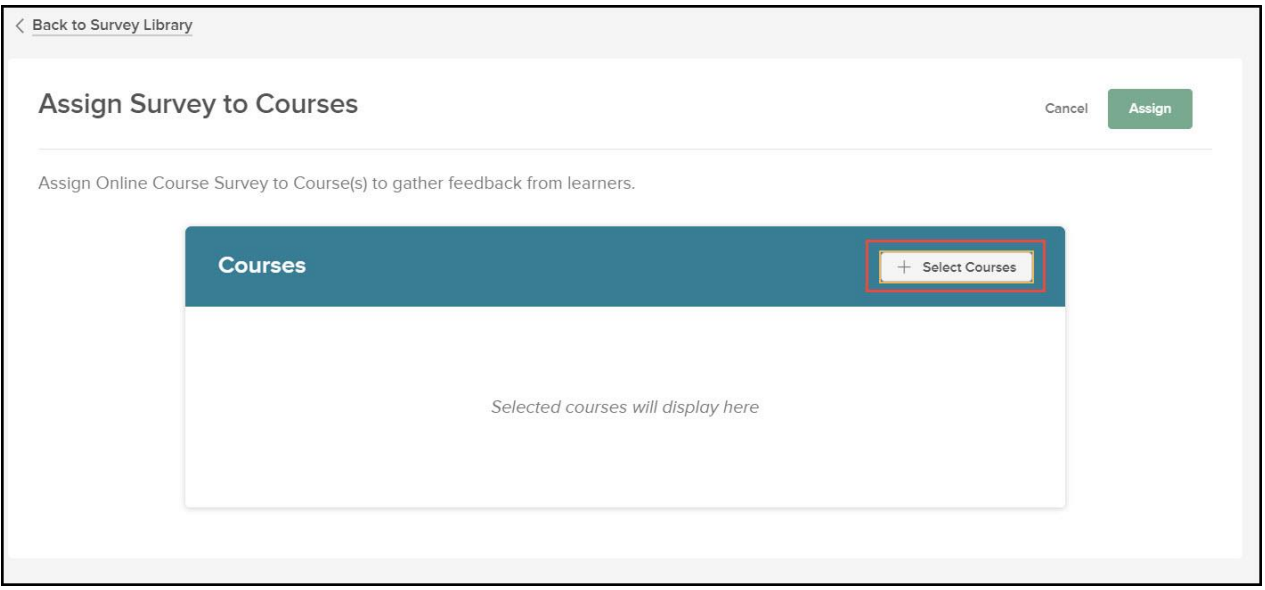

*Figure 7: Select Courses*

When the Assign Survey link is clicked from either the Survey Library page or the Survey Details page, you will be directed to the Assign Survey to Courses page. This feature will save time by simplifying the process for surveys that apply to more than one course.

Click +Select Courses to select the courses you wish to assign the survey to. Your list of courses will appear. Check the box next to each course you wish to assign the survey to, then click Select Courses.

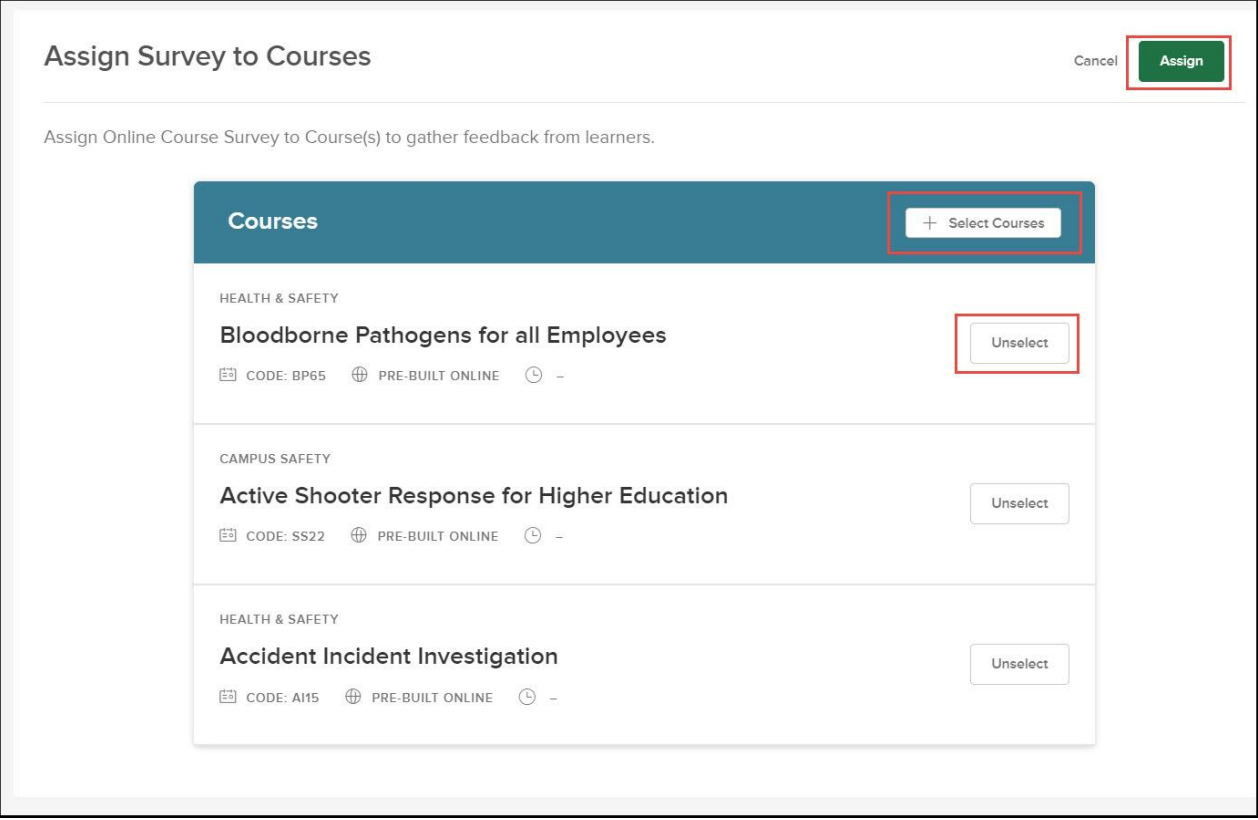

*Figure 8: Select & Unselect Courses*

You may continue selecting courses by clicking +Select Courses. Click Unselect to remove any selected courses. Click Assign when finished.

| Surveys                                     |                                      |                                                   |                                                        |                                         |                                           |                         | $+$ Create a Survey                                  |
|---------------------------------------------|--------------------------------------|---------------------------------------------------|--------------------------------------------------------|-----------------------------------------|-------------------------------------------|-------------------------|------------------------------------------------------|
|                                             |                                      |                                                   |                                                        |                                         |                                           |                         | Ш<br>▽<br>$\alpha$                                   |
| <b>Name</b><br>$\blacktriangle$<br>$\alpha$ | ٠<br><b>Created Date</b><br><b>Q</b> | $\ddot{ }$<br><b>Created By</b><br>$\overline{Q}$ | $\bullet$<br><b>Last Edited Date</b><br>$\overline{Q}$ | Last Edited By $\hat{\div}$<br>$\alpha$ | Last Published D $\hat{\div}$<br>$\alpha$ | Assigned To $\div$<br>Q | <b>Actions</b>                                       |
| Online Course Sur<br>$\leftarrow$           | 10/29/2019 02:14PM                   | Lisa Edwards                                      | 10/29/2019 04:18PM                                     | Lisa Edwards                            | 10/29/2019 04:18PM                        | 4                       | $\circ$ $\rightleftharpoons$ $\circ$ $\circ$ $\cdot$ |
| $\ll$<br>$\langle 1 \rangle$                | 10<br>$\mathbf{v}$                   | items per page                                    |                                                        |                                         |                                           |                         | Showing 1 - 1 of 1 items                             |

*Figure 9: Number of Courses Assigned*

The Survey Library page will now display the number of courses the survey has been assigned to. Click the number to view the courses.

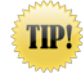

Assign via the Survey Library or the Survey Details Page when assigning a survey to multiple courses at once!

### <span id="page-8-0"></span>Course Details Page

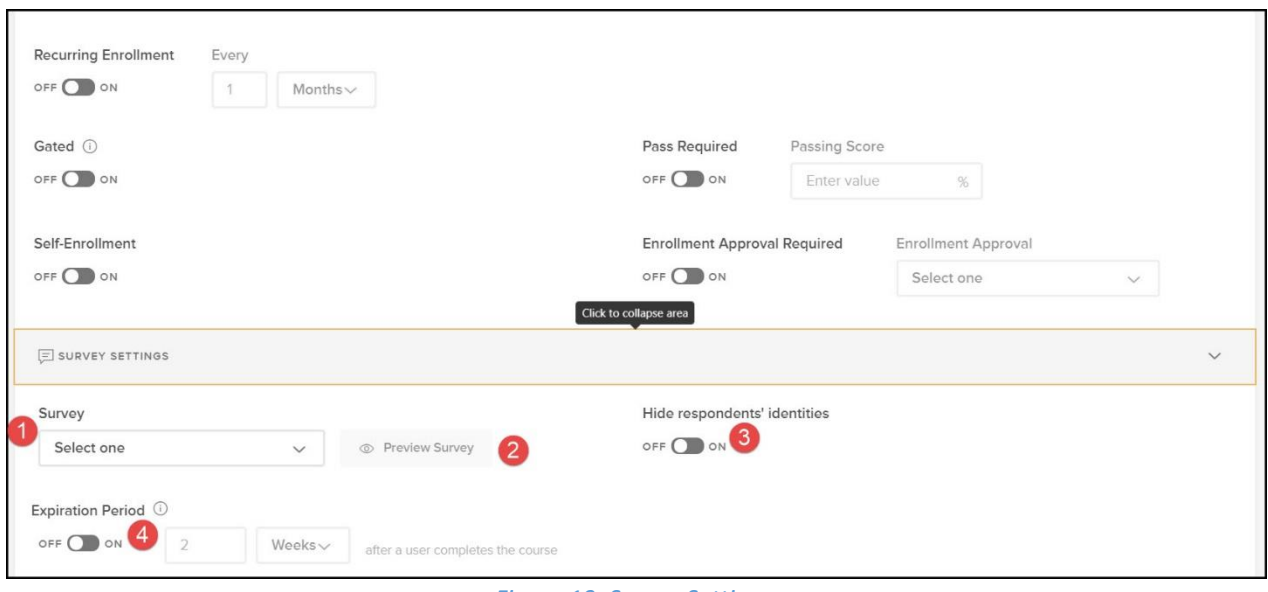

*Figure 10: Survey Settings*

Surveys can also be assigned via the Course Details page while creating or editing a course.

- From Course Management on the top menu in Learn, select Admin Catalog.
- Click on a course title or click + Add a Course. Make sure the Publish toggle is off, then click Edit Course. (If creating a new course, the Publish toggle will be off and you will automatically be in edit mode.)
- Scroll to the Survey Settings section.
- 1. **Survey**: Select a survey from the Survey Library page.
- 2. **Preview Survey**: Preview the selected survey if needed.
- 3. **Hide Respondent's Identities**: Hide the identities of your respondents.
- 4. **Expiration Period**: Configure an Expiration Period to collect responses at the course level.

### <span id="page-8-1"></span>Completing a Post-Course Survey

### <span id="page-8-2"></span>Who Should Use This Section

All Learners who need to complete a post-course survey.

### <span id="page-9-0"></span>Course Completion Notification

Upon course completion, a direct link to access the survey is appended to the Class Completion and Online Course Completion notifications. If the survey has an Expiration Period set, the notification will display the date for which the survey is expected to expire, and the learner will no longer be able to submit their responses once that date is in the past.

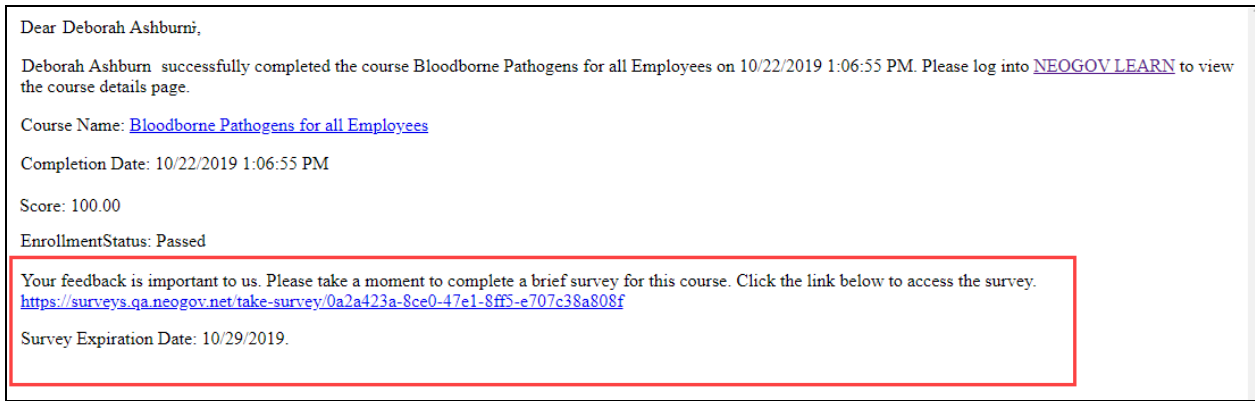

*Figure 11: Course Completion Notification*

Please note: If "Hide Respondents' Identities is setting is enabled, the learner will not be required to log in to the system to complete the survey. This ensures that the learner's identity is not known to administrators when providing their feedback.

### <span id="page-9-1"></span>My Courses

In addition to the Course Completion Notification, the Take Survey link is accessible from the Course Card via the My Courses link on the top menu in Learn. Click the **My Courses** tab from the menu bar, then scroll to the recently completed course. From there, select **Take Survey**.

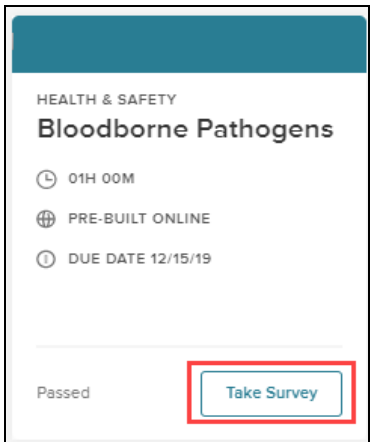

 *Figure 12: Course Card > Take Survey*

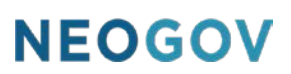

Learners can also select the **Course Name** to view the **Course Details Page**. On the **Course Details Page**, select **Take Survey**.

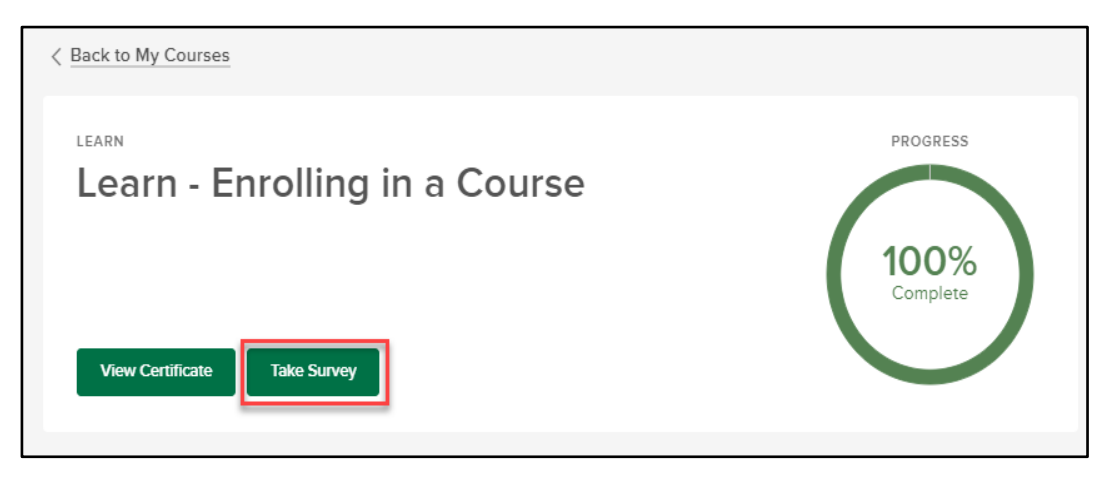

*Figure 13: Course Details > Take Survey*

### <span id="page-10-0"></span>Learner Profile

Learners can also complete surveys via their **Learner Profile.** To navigate to the Survey, select your name located in the top right corner, then select **My Profile.** 

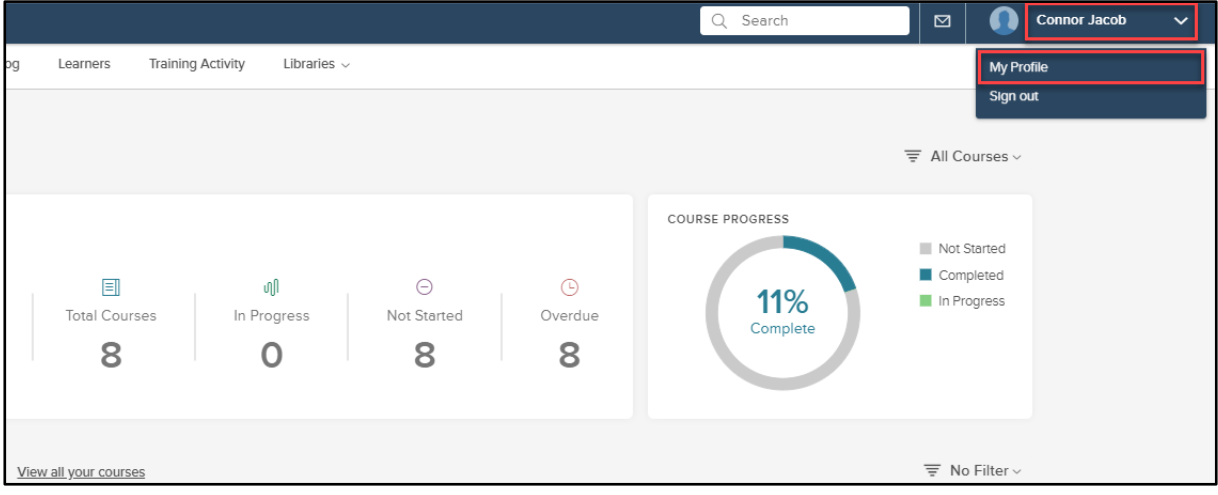

*Figure 14: Learner Profile*

Once on the Learner Profile, scroll to **Completed Courses,** then select **Take Survey**.

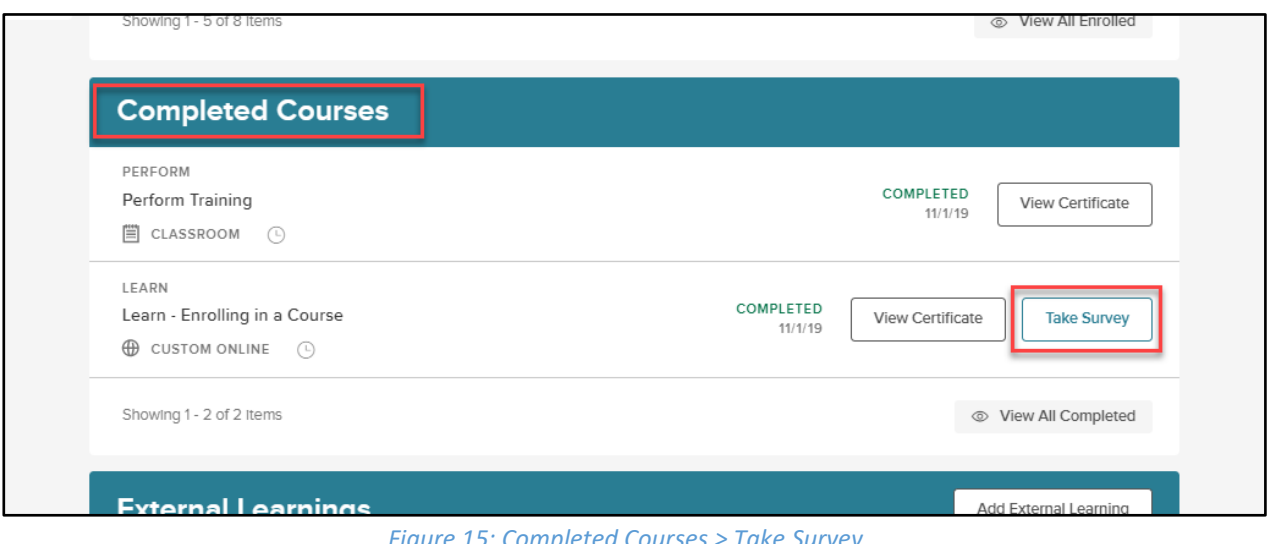

#### *Figure 15: Completed Courses > Take Survey*

### <span id="page-11-0"></span>Post-Course Survey Reports

### <span id="page-11-1"></span>Overview

**Survey Reports** give administrators the ability to view an aggregate of all responses as well as individual response feedback. The **Survey Report** can help administrators identify trends in your course offerings to further develop useful and engaging training. Administrators can use reports to identify popular courses that could increase enrollment or attendance, identify trainers and a better insight to their training styles, identify any barriers to learning such as content, facility/location, pace or duration, or further improvements to delivering training.

### <span id="page-11-2"></span>Who Should Use This Section

This section is intended for HR Admins in order to report on survey responses within Learn. Survey Reports can be accessed via the **Survey Library** and via the **Reports Dropdown** and are broken down into two types of reports-**Question Summary & Individual Responses.** 

### <span id="page-11-3"></span>Survey Library

To access **Survey Reports** via the **Survey Library**, select **Libraries**, then **Surveys** to view a list of all surveys within your environment.

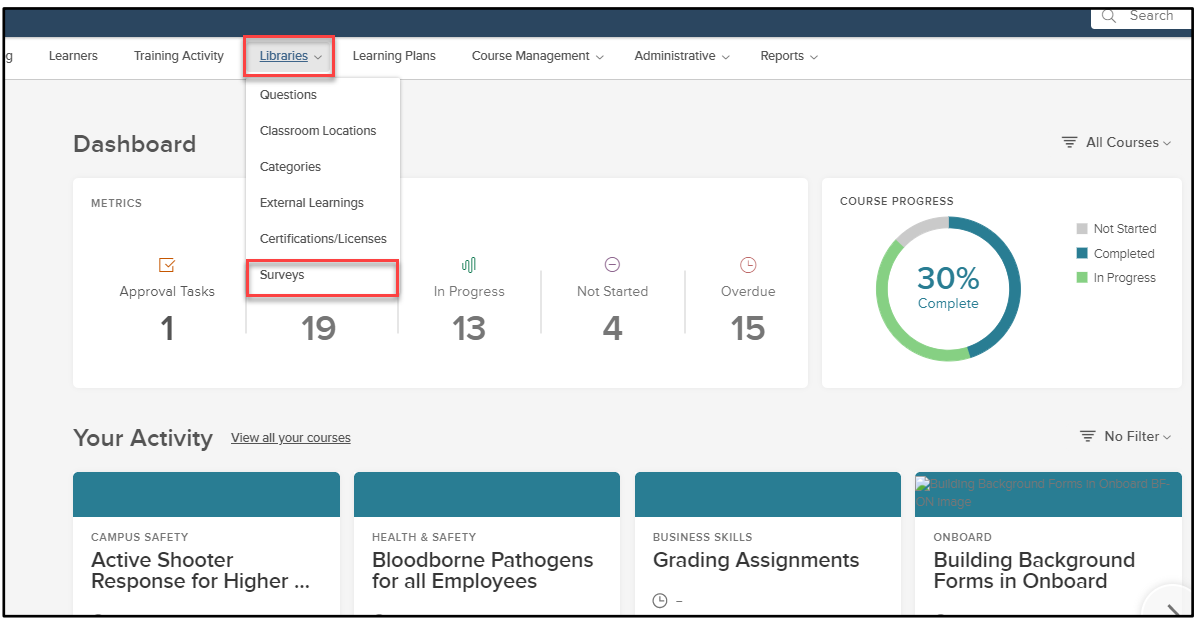

*Figure 16: Libraries > Surveys*

From the **Survey List**, select the name of the survey to access the **Survey Details Page**.

| <b>Surveys</b>                  |                                          |                        |                              |                             |                               |                    | + Create a Survey                                                    |
|---------------------------------|------------------------------------------|------------------------|------------------------------|-----------------------------|-------------------------------|--------------------|----------------------------------------------------------------------|
|                                 |                                          |                        |                              |                             |                               |                    | Y<br>l Q<br>$\parallel \parallel \parallel$                          |
| <b>Name</b><br>$\blacktriangle$ | ٠<br><b>Created Date</b>                 | ٠<br><b>Created By</b> | ٠<br><b>Last Edited Date</b> | Last Edited By $\hat{\div}$ | Last Published D $\hat{\div}$ | Assigned To $\div$ | <b>Actions</b>                                                       |
| Q                               | lQ                                       | lQ                     | lQ                           | ΙQ                          | Q                             | $\alpha$           |                                                                      |
| <b>New Course Survey</b>        | 10/31/2019 11:26AM                       | Caitlin Jordan         | 10/31/2019 11:28AM           | Caitlin Jordan              | 10/31/2019 11:28AM            | 4                  | $\circledcirc\;\rightleftarrows\;\;\Box\;\;\cdots\;\;\;\right.$      |
| New Instructor Sur              | 11/01/2019 10:00AM                       | Caitlin Jordan         | 11/01/2019 10:03AM           | Caitlin Jordan              | 11/01/2019 10:03AM            | $\overline{2}$     | $\circledcirc$ $\rightleftharpoons$ $\Box$                           |
| Online Course Sur               | 09/25/2019 11:04AM                       | NEOGOV Admin           | 10/22/2019 10:25AM           | Caitlin Jordan              | 10/22/2019 10:26AM            | $\Omega$           | $\circledcirc \rightleftarrows \emptyset \quad \square \quad \cdots$ |
| <b>Post Course Survey</b>       | 09/03/2019 02:05PM                       | NEOGOV Admin           | 10/21/2019 02:08PM           | Caitlin Jordan              | 09/03/2019 02:12PM            | 15                 | $\circledcirc$ $\rightleftharpoons$ $\Box$                           |
|                                 |                                          |                        |                              |                             |                               |                    |                                                                      |
| $<<$                            | $\gg$<br>10<br>$\boldsymbol{\mathrm{v}}$ | items per page         |                              |                             |                               |                    | Showing 1 - 4 of 4 items                                             |

*Figure 17: Surveys > Survey Name*

The **Survey Details Page**, will display information for the survey including courses the survey is assigned to, survey metrics, and survey details.

| < Back to Survey Library |                                                         |                               |                          |                                |                                                  |                                                                               |  |  |
|--------------------------|---------------------------------------------------------|-------------------------------|--------------------------|--------------------------------|--------------------------------------------------|-------------------------------------------------------------------------------|--|--|
| Assign Survey            | <b>New Course Survey</b><br><sup>O</sup> Preview Survey | nnl                           | <b>Analyze Results</b>   | $\cdots$ More Actions $\vee$   |                                                  | <b>Metrics</b><br>8<br><b>Total Responses</b><br>Completion Rate<br>91%<br>11 |  |  |
|                          |                                                         | 3                             |                          | 5                              | $\alpha$<br>Y<br>$\parallel \parallel \parallel$ |                                                                               |  |  |
| Course Category ↓<br>Q   | <b>Course Name</b><br>$\blacktriangle$<br>ΙQ            | ٠<br><b>Course Code</b><br>lQ | Delivery Met $\div$<br>Q | $\div$<br><b>Duration</b><br>Q | <b>Actions</b><br>6                              | <b>Survey Details</b><br>9<br>(L) 2 WEEKS EXPIRATION PERIOD                   |  |  |
| Learn                    | Learn - Enrolling in a                                  | <b>LE</b>                     | Custom Online            |                                | 而<br>an I                                        | O ACTIVE 10                                                                   |  |  |
| Employment Liability     | Manager Ethics                                          | ME                            | Custom Online            |                                | 而<br>.nl                                         | LAST EDITED ON 10/31/2019<br>I<br>11<br>11:28:00 BY CAITLIN JORDAN            |  |  |
| <b>Business Skills</b>   | Mastering Excel 2010                                    | <b>BG21</b>                   | Pre-built Online         | L.                             | 而<br>ad.                                         | $\oslash$ LAST PUBLISHED ON 10/31/2019                                        |  |  |
| <b>Business Skills</b>   | Mastering Microsoft                                     | <b>BG30</b>                   | Pre-built Online         |                                | -nl<br>而                                         | 11:28:00 BY CAITLIN JORDAN                                                    |  |  |
| <<                       | $\rightarrow$<br>10<br>$\boldsymbol{\mathrm{v}}$        | items per page                |                          |                                | Showing 1 - 4 of 4 items                         |                                                                               |  |  |

*Figure 18: Survey Details Page*

- 1. **Course Category:** The Category the course is assigned to.
- 2. **Course Name:** Name of the course.
- 3. **Course Code:** The unique course code
- 4. **Delivery Method:** Course type: Custom Online, Pre-Built Online, or Classroom.
- 5. **Duration:** The duration of the course set in the course settings.
- 6. **Actions – Analyze Data & Delete:** Analyze Data by selecting the bar graph icon and delete by selecting the trash can icon.
- 7. **Total Responses:** Total number of respondents who have completed the survey.
- 8. **Completion Rate:** The percentage of users who have access to the survey who have completed it.
- 9. **Expiration Period:** The window of time available to complete the survey after the completion of the course.
- 10. **Active:** Whether the survey is 'Active' or 'Inactive'.
- 11. **Last Edited Data:** The information for the last date the survey was edited, including the date, time, and by which user.
- 12. **Last Published Date:** The information for the last date the survey was published, including the date, time and user.

Select **Analyze Results** to view the survey data.

| Back to Survey Library                             |                                                                                                    |                |                          |                                   |                          |                                                           |
|----------------------------------------------------|----------------------------------------------------------------------------------------------------|----------------|--------------------------|-----------------------------------|--------------------------|-----------------------------------------------------------|
| <b>New Course Survey</b><br><b>∠ Assign Survey</b> | <b>Metrics</b><br>曰<br>un<br><b>Total Responses</b><br>Completion Rate<br>91%                                                            |                |                          |                                   |                          |                                                           |
|                                                    | $\overline{a}$<br>$\overline{Y}$<br>$\parallel \parallel \parallel$<br>÷<br>٠<br><b>Actions</b><br><b>Course Code</b><br><b>Duration</b> |                |                          |                                   |                          | <b>Survey Details</b>                                     |
| Course Category $\div$<br>Q                        | <b>Course Name</b><br>$\blacktriangle$<br>lQ                                                                                             | Q              | Delivery Met $\div$<br>Q | ΙQ                                |                          | (4) 2 WEEKS EXPIRATION PERIOD                             |
| Learn                                              | Learn - Enrolling in a                                                                                                    | <b>LE</b>      | Custom Online            |                                   | лf.<br>而                 | Ö.<br>ACTIVE                                              |
| Employment Liability                               | Manager Ethics                                                                                                    | ME             | Custom Online            | $\hspace{1.0cm} - \hspace{1.0cm}$ | 而<br>al.                 | / LAST EDITED ON 10/31/2019<br>11:28:00 BY CAITLIN JORDAN |
| <b>Business Skills</b>                             | Mastering Excel 2010                                                                                                    | <b>BG21</b>    | Pre-built Online         | $\overline{\phantom{m}}$          | лl<br>而                  | $\odot$ LAST PUBLISHED ON 10/31/2019                      |
| <b>Business Skills</b>                             | Mastering Microsoft                                                                                                    | <b>BG30</b>    | Pre-built Online         | ÷                                 | 国<br>面                   | 11:28:00 BY CAITLIN JORDAN                                |
| $\ll$                                              | $\gg$<br>10<br>$\boldsymbol{\mathrm{v}}$                                                                                                 | items per page |                          |                                   | Showing 1 - 4 of 4 items |                                                           |

*Figure 19: Survey Details Page > Analyze Results* 

Once on the Analyze Results page, select the course for which you want to analyze the survey data for via the course dropdown.

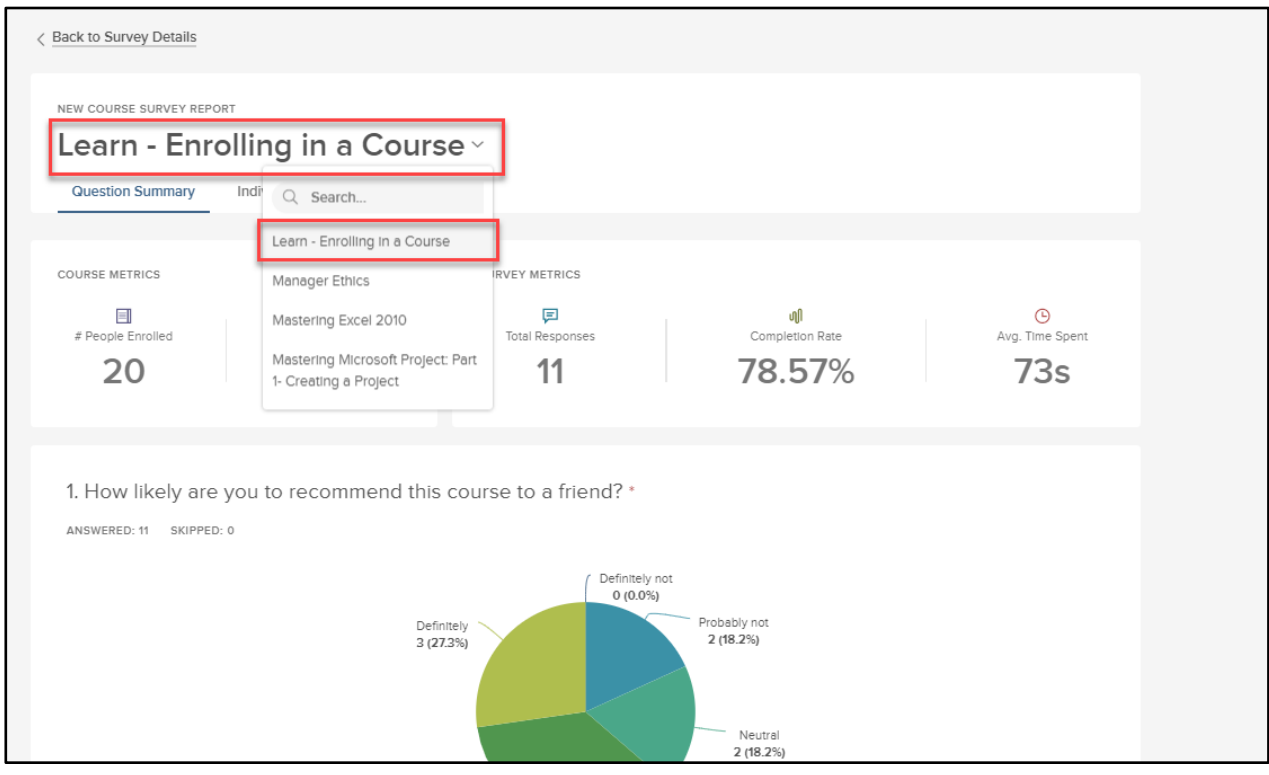

*Figure 20: Course Dropdown* 

Or, select the Analyze Results icon to the right of the course under actions to view that course's data.

| <b>Back to Survey Library</b>                  |                                                                 |                                |                                   |                                         |                                                                    |                                                                                                    |
|------------------------------------------------|-----------------------------------------------------------------|--------------------------------|-----------------------------------|-----------------------------------------|--------------------------------------------------------------------|----------------------------------------------------------------------------------------------------|
| <b>∠ Assign Survey</b>                         | <b>New Course Survey</b><br><b>Exercise Survey</b>              | $\mathbb{R}$                   | Analyze Results                   | $\cdots$ More Actions $\vee$            |                                                                    | <b>Metrics</b><br>曰<br>்பி<br><b>Total Responses</b><br>Completion Rate<br>91%<br>11                |
| <b>Course Category</b><br>$\hat{=}$<br>lQ      | <b>Course Name</b><br>$\hat{\phantom{a}}$<br>lQ                 | ٠<br><b>Course Code</b><br>IQ. | Delivery Met $\div$<br>Q          | ٠<br><b>Duration</b><br>$ {\mathsf Q} $ | Y<br>$\alpha$<br>$\parallel \parallel \parallel$<br><b>Actions</b> | <b>Survey Details</b><br>(-) 2 WEEKS EXPIRATION PERIOD                                              |
| Learn                                          | Learn - Enrolling in a                                          | LE                             | Custom Online                     |                                         | ar)                                                                | Õ.<br>ACTIVE                                                                                        |
| Employment Liability<br><b>Business Skills</b> | Manager Ethics<br>Mastering Excel 2010                          | ME<br><b>BG21</b>              | Custom Online<br>Pre-built Online | ۰<br>$\overline{\phantom{a}}$           | 而<br>anli<br>而<br>лf                                               | / LAST EDITED ON 10/31/2019<br>11:28:00 BY CAITLIN JORDAN<br>$\oslash$ LAST PUBLISHED ON 10/31/2019 |
| <b>Business Skills</b><br><<                   | Mastering Microsoft<br>$\gg$<br>10<br>$\boldsymbol{\mathrm{v}}$ | <b>BG30</b><br>items per page  | Pre-built Online                  | ۰                                       | л<br>而<br>Showing 1 - 4 of 4 items                                 | 11:28:00 BY CAITLIN JORDAN                                                                          |

*Figure 21: Course Table > Analyze Results Icon*

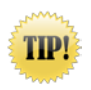

To avoid having to select the course name from the dropdown, select Analyze Results directly from Course Information table next to the course within the Survey Details page!

Once the correct course name is displaying, view the data via the **Question Summary** or the **Individual Responses**.

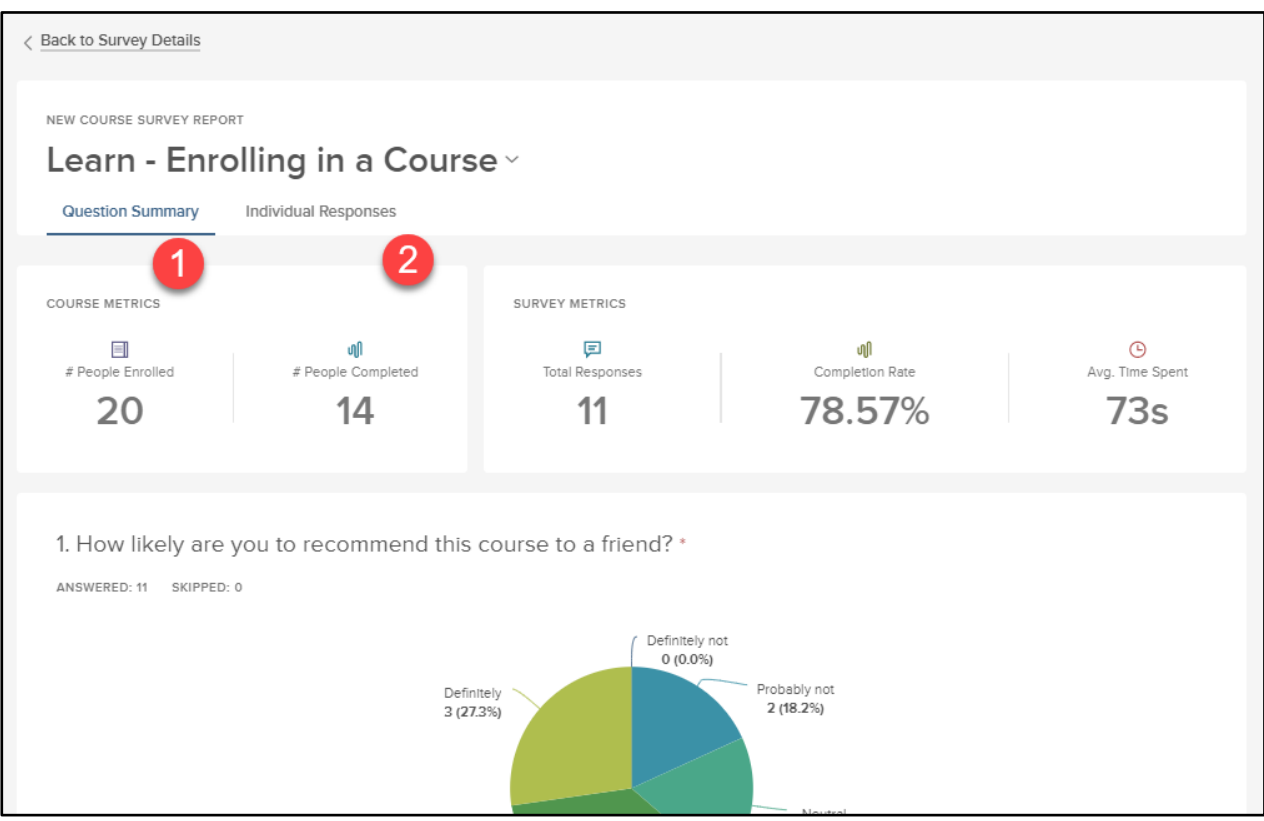

*Figure 22: Question Summary & Individual Responses*

- **1. Question Summary:** Response data for each individual survey question. Respondent information is not included in this view.
- **2. Individual Responses:** A breakdown of all responses by each individual respondent.

Viewing the data via the **Question Summary** displays **Course Metrics** and **Survey Metrics** specific to the survey responses for the course selected.

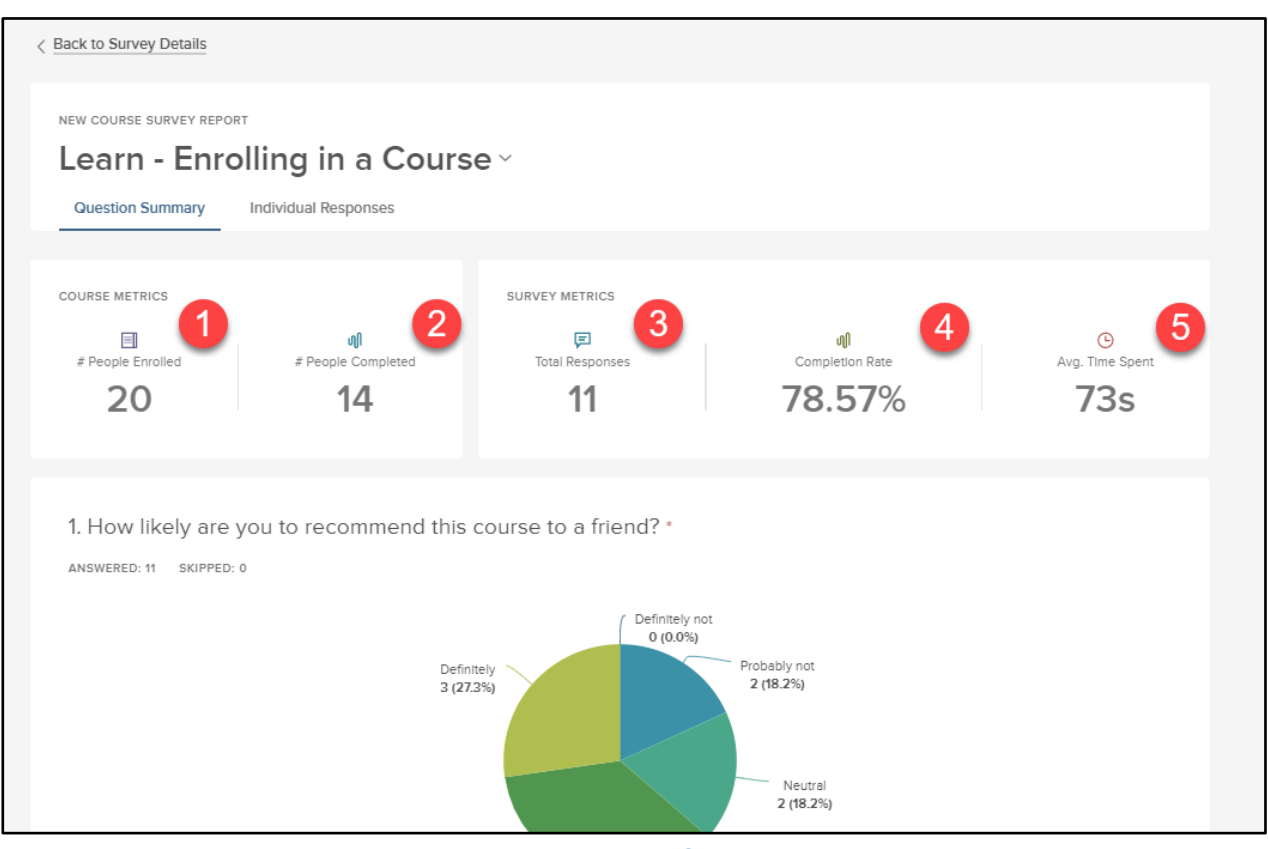

*Figure 23: Course Metrics & Survey Metrics*

### **Course metrics**

- **1. # of People Enrolled:** The total number of learners enrolled in the course.
- **2. # of People Completed:** The total number of learners who have completed the course.

### **Survey Metrics**

- **3. Total Responses:** The total number of learners who have completed the survey for this course.
- **4. Completion Rate:** The percentage of users who completed the course who have also completed the survey.
- **5. Avg. Time Spent:** The average amount of time learners spent on the survey.

Scroll down to view response data for each question included in the survey. Below each question, the number of learners who responded and skipped the question will display.

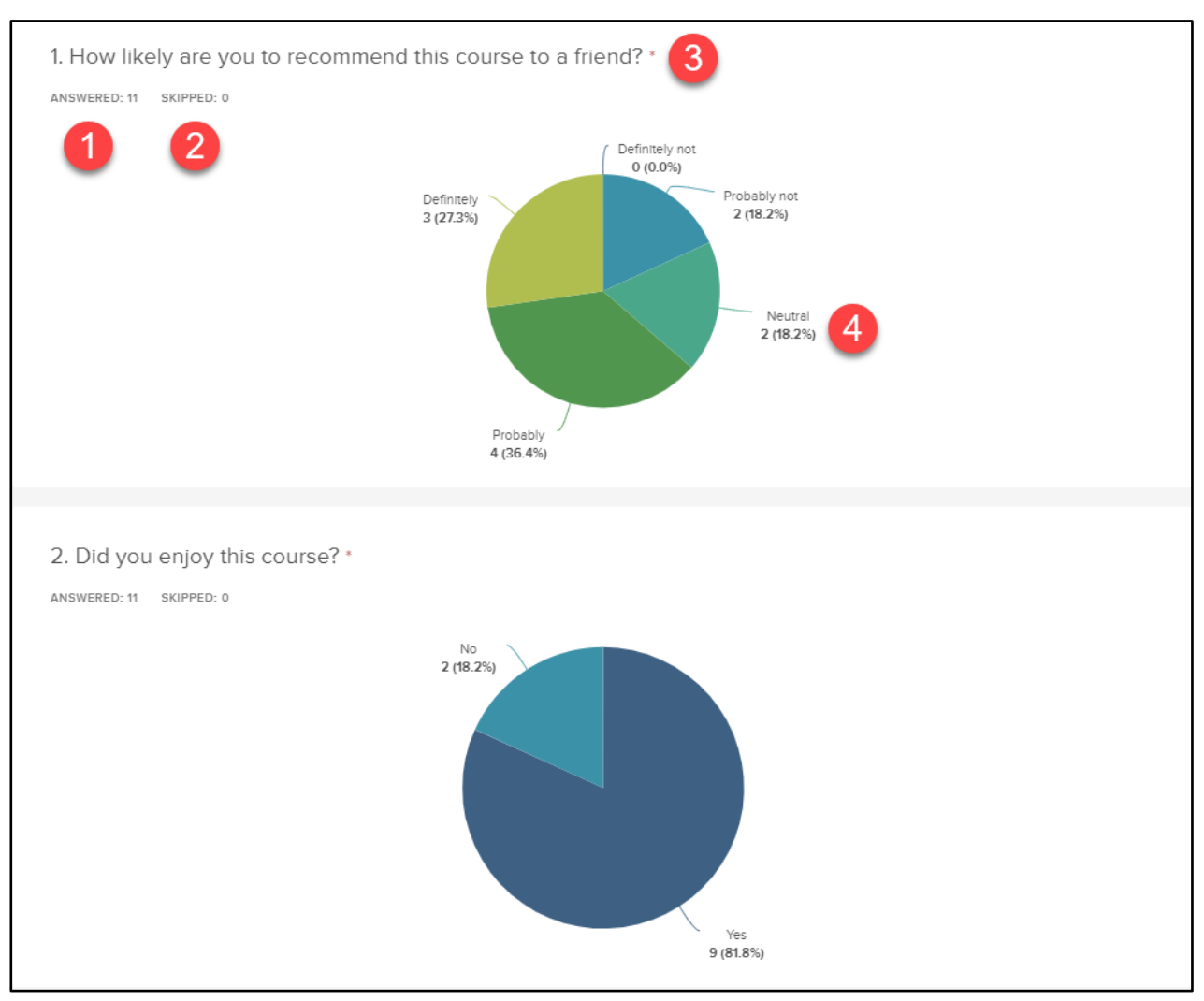

*Figure 24: Question Summary Report*

- **1. Answered:** The total number of learners who answered this question.
- **2. Skipped:** The total number of learners who skipped this question.
- **3. Required:** The red asterisk next to the survey question indicates that the question is required in order for learners to complete the survey.
- **4. Answer Data:** The total number of learners who selected the answer choice and the percentage of learners out of all respondents who selected that answer choice.

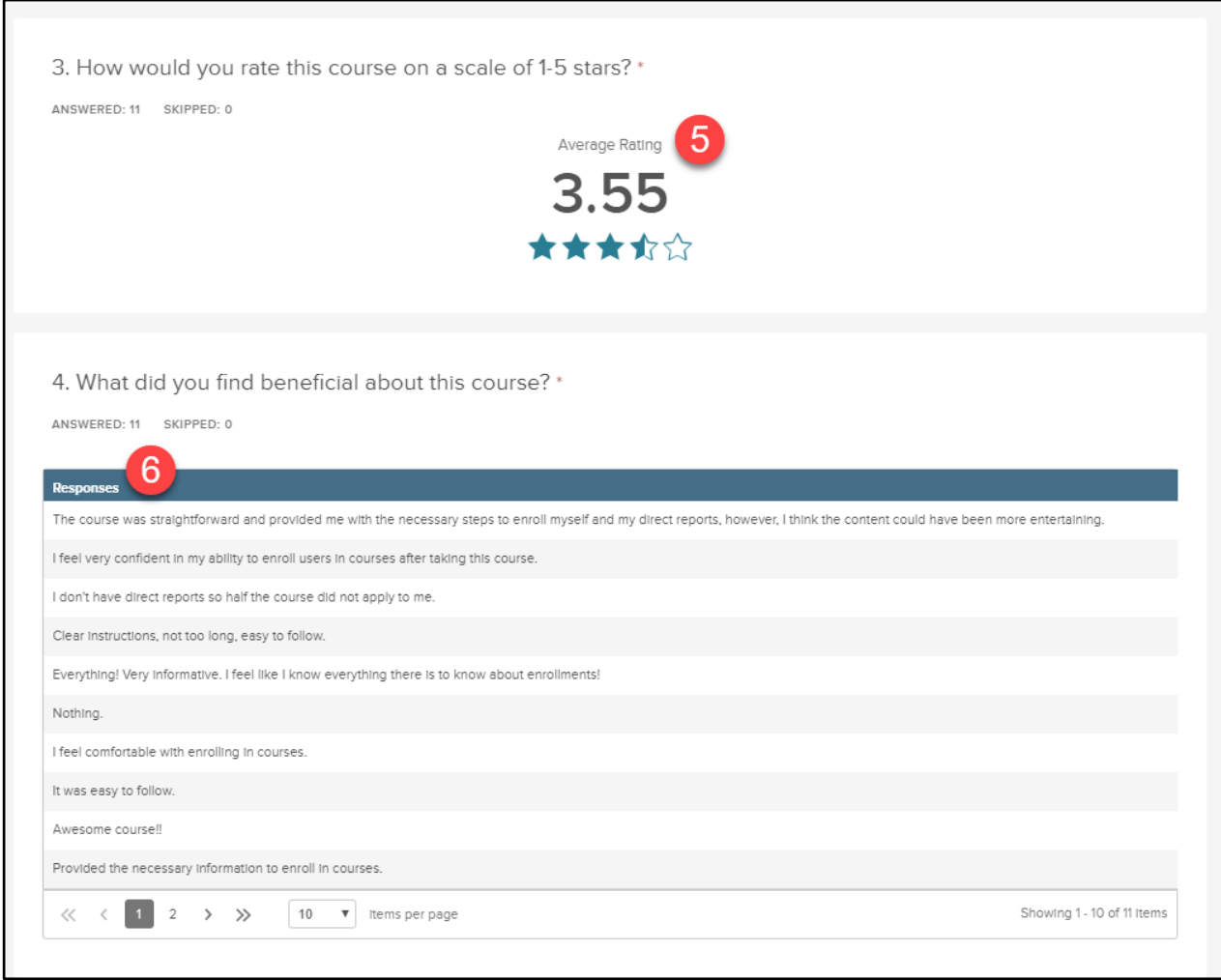

*Figure 25: Question Summary Report*

- 5. **Average Rating:** If a star rating is being used, the average rating of all responses will display.
- 6. **Comment Responses:** If a comment box is included in the survey, the responses will display in a table below the question.

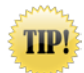

Use the Individual Responses tab to view which Learners left the comments listed in the table.

Navigate to the **Individual Responses** tab above the Course and Survey Metrics.

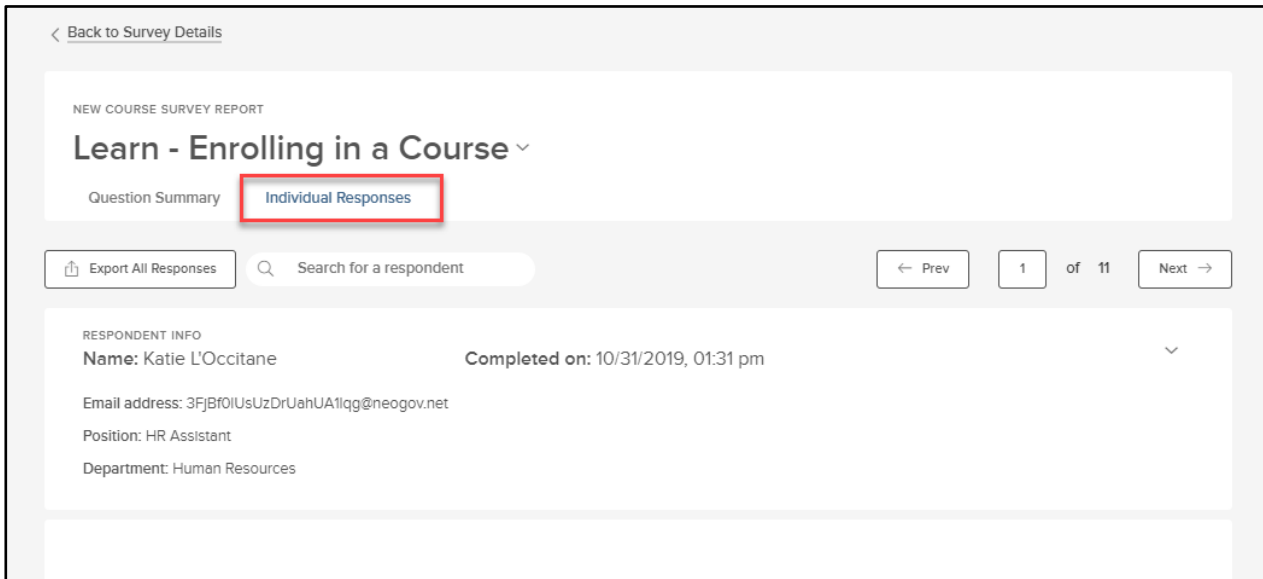

*Figure 26: Individual Responses*

The **Individual Responses** tab breaks down the response data by the respondent. To export the response data of each question by respondent, select **Export All Responses.** 

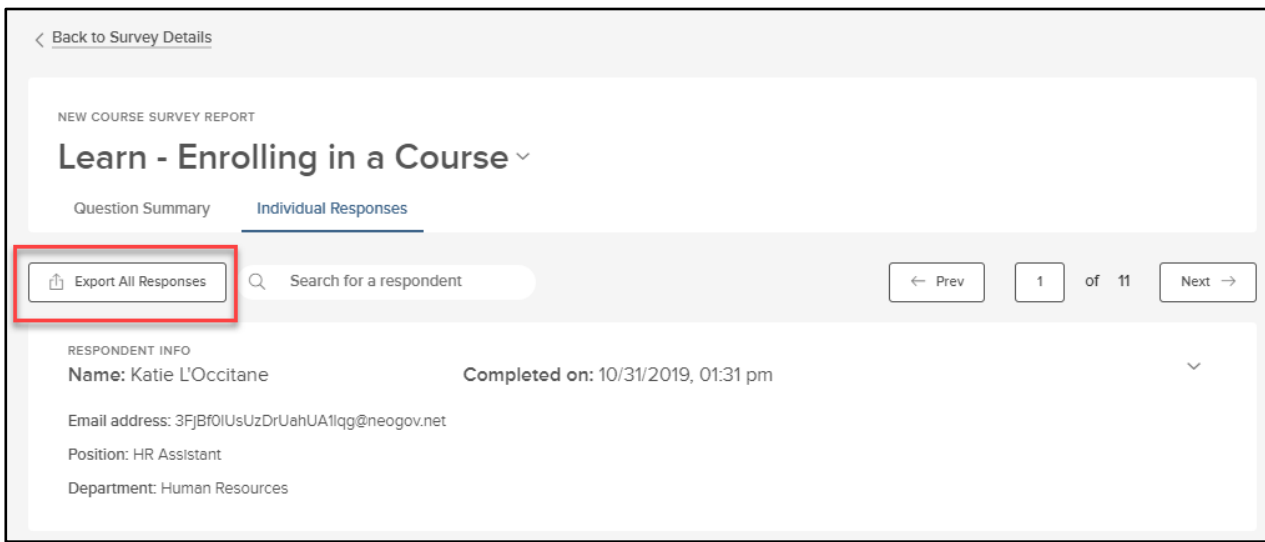

*Figure 27: Export All Responses*

The data is exported into an Excel Document that includes the Learner information with that individuals responses to each question. If **Hide Respondent Identities** is toggled to 'ON', the respondent information will not display.

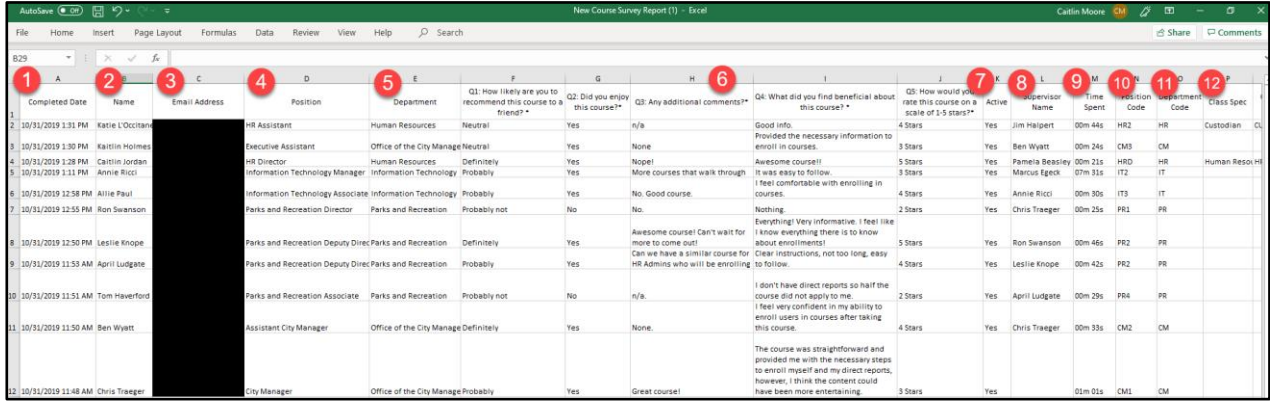

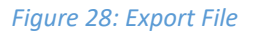

- **1. Completion Date:** Date the respondent completed the survey.
- **2. Name:** Name of the respondent.
- **3. Email Address:** Respondent's email address.
- **4. Position:** Respondent's position.
- **5. Department:** Respondent's department.
- **6. Question Responses:** The response to each question by the respondent.
- **7. Active:** Whether the respondent is active or inactive.
- **8. Supervisor Name:** Name of the respondent's supervisor.
- **9. Time Spent:** Time spent on the survey.
- **10. Position Code:** Position code assigned to the respondent's position.
- **11. Department Code:** Department code assigned to the respondent's department.
- **12. Class Spec:** Respondent's Class Spec.

Use the **Prev** and **Next** icons to navigate between respondents. Search for a specific respondent using the **Search for a respondent** search bar. Below, the **Respondent's Info** will display including the respondent's name, email address, position, department, and the date they completed the survey.

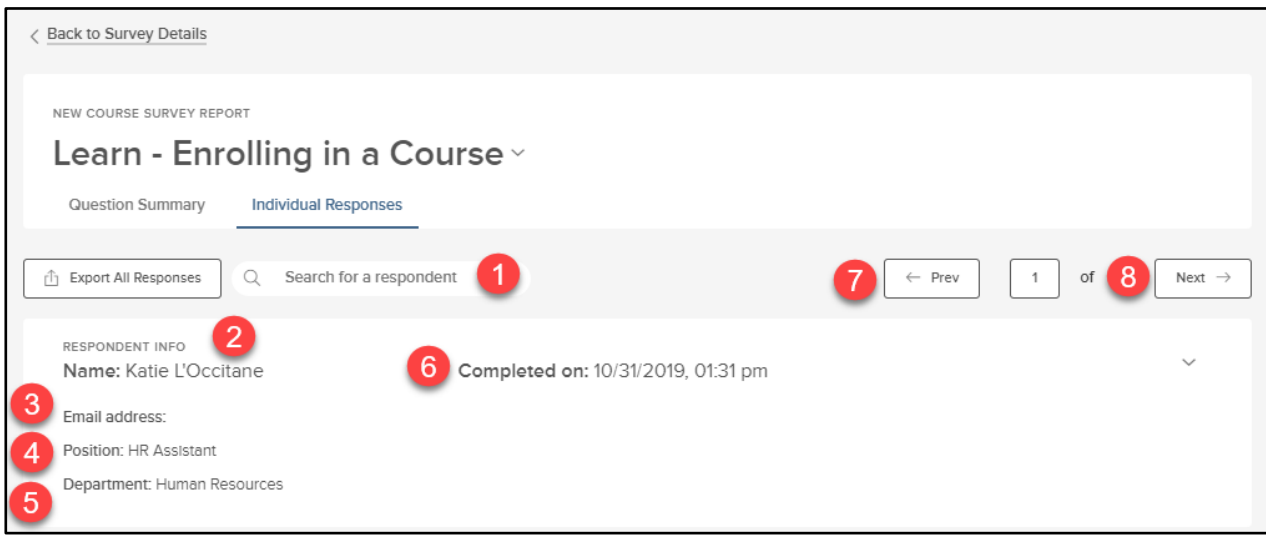

*Figure 29: Individual Responses, Respondent Info*

- **1. Search for a respondent:** Search for a specific respondent.
- **2. Name:** Name of the survey respondent.
- **3. Email Address:** Respondent's email address.
- **4. Position:** Respondent's position.
- **5. Department:** Respondent's department.
- **6. Completed on:** Date the respondent completed the survey.
- **7. Prev:** Navigate to the previous respondent.
- **8. Next:** Navigate to the next respondent.

### <span id="page-22-0"></span>Reports

Administrators can also view **Survey Reports** via the **Reports Dropdown.** Select **Reports**, then **Survey.** 

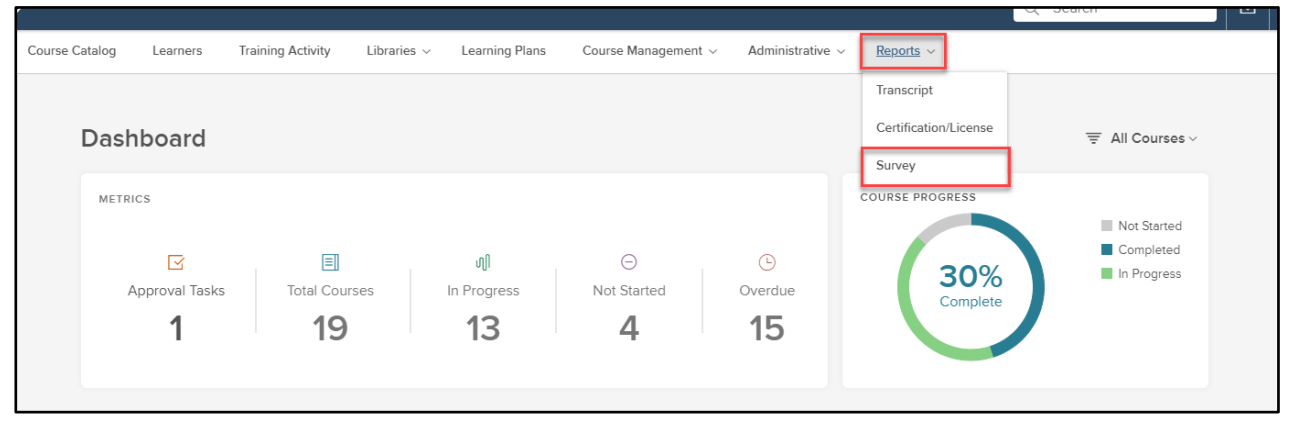

*Figure 30: Reports > Surveys*

Accessing survey reports this way breaks the reports down by **Survey** or by **Courses.** Selecting **Survey** displays a list of all surveys with information specific to that survey included in the table.

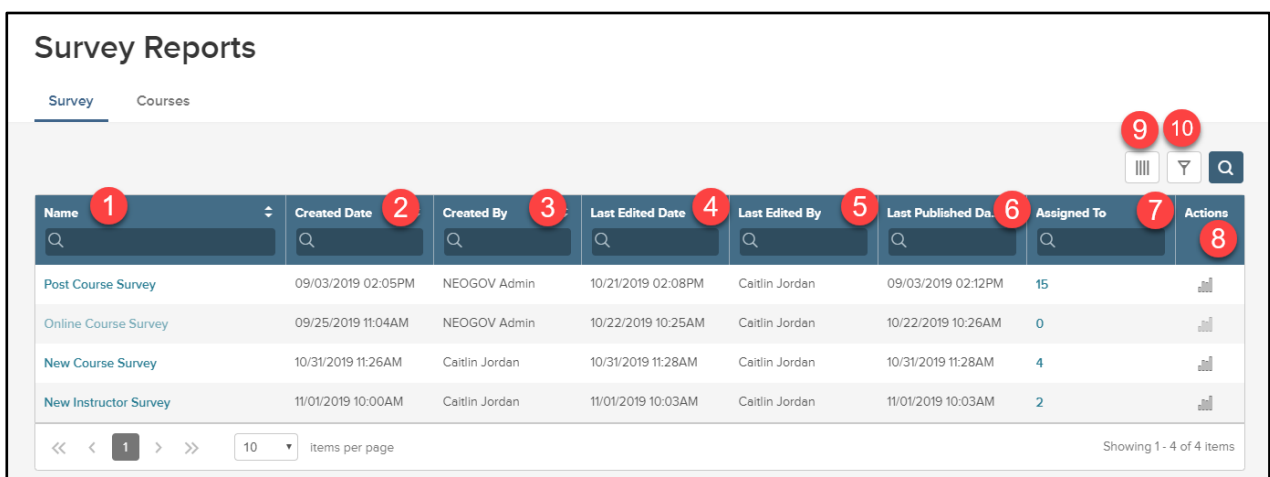

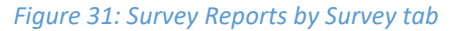

- **1. Name:** Name of the survey.
- **2. Created Date:** Date the survey was created.
- **3. Created By:** Who created the survey.
- **4. Last Edited Date:** Date the survey was last edited.
- **5. Last Edited By:** Who edited the survey last.
- **6. Last Published Date:** Date the survey was last published.
- **7. Assigned to:** How many courses the survey is assigned to.
- **8. Actions:** Analyze data by selecting the icon under actions.

To view the survey data, select the survey name or select the **Analyze Data** icon under actions.

| <b>Survey Reports</b>        |    |                                             |                   |   |                                       |                       |        |                             |                    |                                 |                |
|------------------------------|----|---------------------------------------------|-------------------|---|---------------------------------------|-----------------------|--------|-----------------------------|--------------------|---------------------------------|----------------|
| Courses<br>Survey            |    |                                             |                   |   |                                       |                       |        |                             |                    |                                 |                |
|                              |    |                                             |                   |   |                                       |                       |        |                             |                    | $\parallel \parallel \parallel$ | ▽<br>l Q       |
| <b>Name</b>                  | ÷  | ٠<br><b>Created Date</b>                    | <b>Created By</b> | ÷ | $\ddot{ }$<br><b>Last Edited Date</b> | <b>Last Edited By</b> | $\div$ | Last Published Da $\hat{=}$ | <b>Assigned To</b> | ÷                               | <b>Actions</b> |
| Q                            |    | Q                                           | $\alpha$          |   | $\alpha$                              | Q                     |        | Q                           | <b>iQ</b>          |                                 |                |
| <b>Post Course Survey</b>    |    | 09/03/2019 02:05PM                          | NEOGOV Admin      |   | 10/21/2019 02:08PM                    | Caitlin Jordan        |        | 09/03/2019 02:12PM          | 15                 |                                 | arl.           |
| <b>Online Course Survey</b>  |    | 09/25/2019 11:04AM                          | NEOGOV Admin      |   | 10/22/2019 10:25AM                    | Caitlin Jordan        |        | 10/22/2019 10:26AM          | $\mathbf{0}$       |                                 | ad.            |
| <b>New Course Survey</b>     |    | 10/31/2019 11:26AM                          | Caitlin Jordan    |   | 10/31/2019 11:28AM                    | Caitlin Jordan        |        | 10/31/2019 11:28AM          | 4                  |                                 | al             |
| <b>New Instructor Survey</b> |    | 11/01/2019 10:00AM                          | Caitlin Jordan    |   | 11/01/2019 10:03AM                    | Caitlin Jordan        |        | 11/01/2019 10:03AM          | $\overline{2}$     |                                 | al             |
| $\gg$<br>$\ll$               | 10 | $\boldsymbol{\mathrm{v}}$<br>items per page |                   |   |                                       |                       |        |                             |                    | Showing 1 - 4 of 4 items        |                |

*Figure 32: Analyze course survey results*

On the next page, follow the same steps of selecting the course to view the survey data via the **Question Summary** or via **Individual Responses.** 

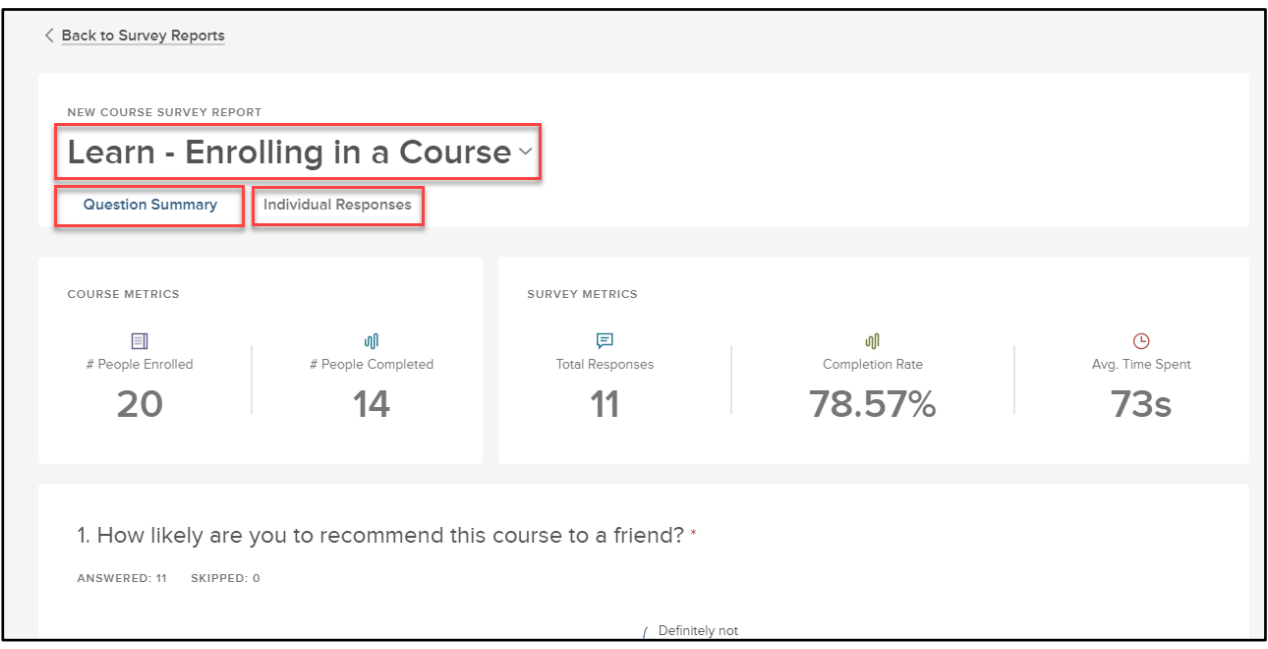

*Figure 33: Course Survey Reports*

The **Courses** tab allows you to search for survey data by course, rather than by the survey assigned to the course. Select **Courses** to view a table of all courses that currently have a survey assigned.

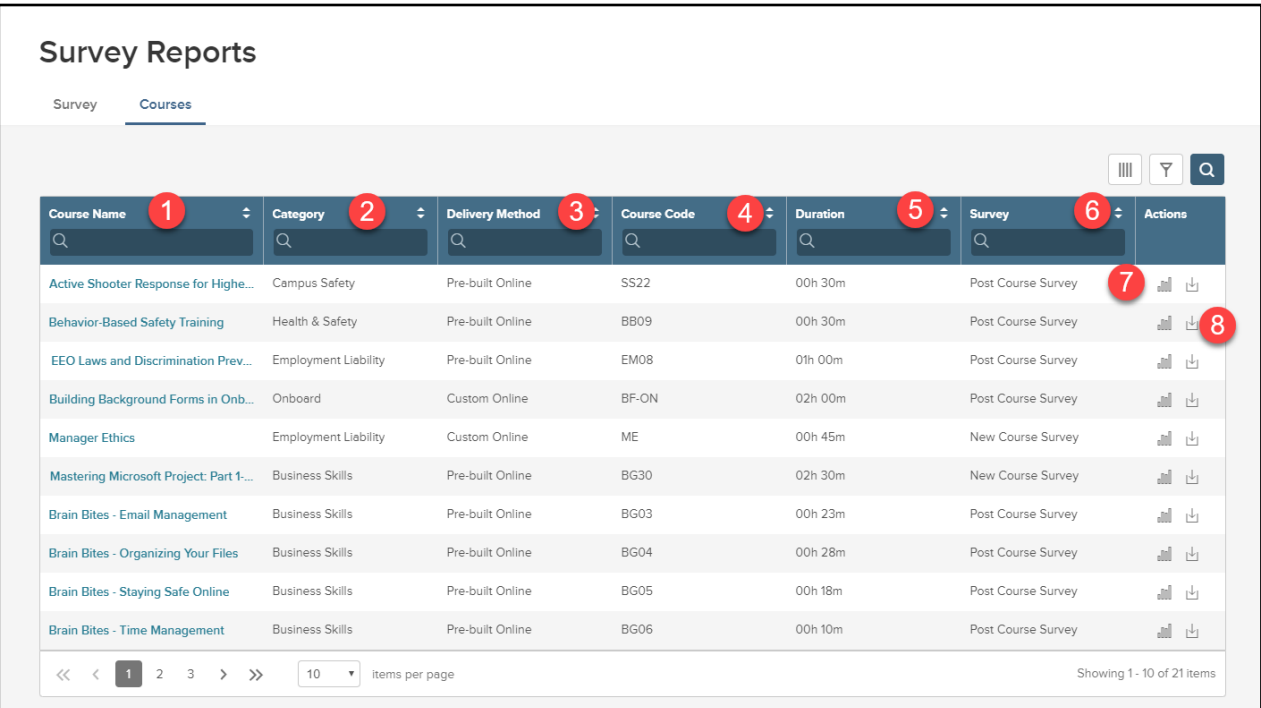

*Figure 34: Survey Reports > Courses Table*

- **1. Course Name:** Name of the course.
- **2. Category:** Category the course is assigned to.
- **3. Delivery Method:** Course type: Custom Online, Pre-Built Online, or Classroom.

- **4. Course Code:** Unique course identifier code.
- **5. Duration:** Duration of the course via the course settings.
- **6. Survey:** Survey assigned to the course.
- **7. Analyze Results:** Access survey responses to view data by question summary or individual responses for the course.
- **8. Export Response Data:** Export all response data for the course by respondent.

Select the **Course Name** or the **Analyze Results** icon under actions to view the survey reports for the course.

| Survey<br>Courses                          |                        |                             |                              |                           |                       |                     |               |
|--------------------------------------------|------------------------|-----------------------------|------------------------------|---------------------------|-----------------------|---------------------|---------------|
|                                            |                        |                             |                              |                           |                       | Y<br>Ш              | $\alpha$      |
| ÷<br><b>Course Name</b><br>lQ.             | ÷<br>Category<br>Q     | <b>Delivery Method</b><br>Q | ٠<br><b>Course Code</b><br>Q | ÷<br><b>Duration</b><br>Q | Survey<br>Q           | ÷<br><b>Actions</b> |               |
| <b>Perform Training</b>                    | Perform                | Classroom                   | PT                           | N/A                       | New Instructor Survey |                     | 페 덴           |
| <b>Advanced QuickBooks (2016)</b>          | <b>Business Skills</b> | Pre-built Online            | BG01                         | 05h 15m                   | Post Course Survey    |                     | 副山            |
| <b>Basic Business Finance Principles</b>   | <b>Business Skills</b> | Pre-built Online            | BG02                         | 01h 00m                   | Post Course Survey    | al.                 | $\mathbb{F}$  |
| <b>Mastering Excel 2010</b>                | <b>Business Skills</b> | Pre-built Online            | <b>BG21</b>                  | 10h 00m                   | New Course Survey     |                     | 副山            |
| <b>Microsoft Word Lab</b>                  | <b>Business Skills</b> | Classroom                   | <b>MWL</b>                   | 01h 00m                   | Post Course Survey    | al.                 | $\mathcal{F}$ |
| <b>Learn-Manager Training</b>              | Learn                  | Classroom                   | LMT                          | 01h 00m                   | New Instructor Survey |                     | 副山            |
| Defining Useful Workplace Feedba           | Human Capital          | Pre-built Online            | BV33                         | 00h 20m                   | Post Course Survey    | J.                  | $\mathbb{F}$  |
| <b>Creating a Total Service Experience</b> | Human Capital          | Pre-built Online            | BV04                         | 00h 20m                   | Post Course Survey    |                     | 調 内           |
| Customer Service for the Experien          | CJER                   | Custom Online               | CJERCSX                      | N/A                       | Post Course Survey    | a.                  | 凹             |
| Learn - Enrolling in a Course              | Learn                  | Custom Online               | LE.                          | N/A                       | New Course Survey     | al                  | I۳            |

*Figure 35: Analyze Course Survey Data*

From there, view the survey results by **Question Summary** or **Individual Responses.** 

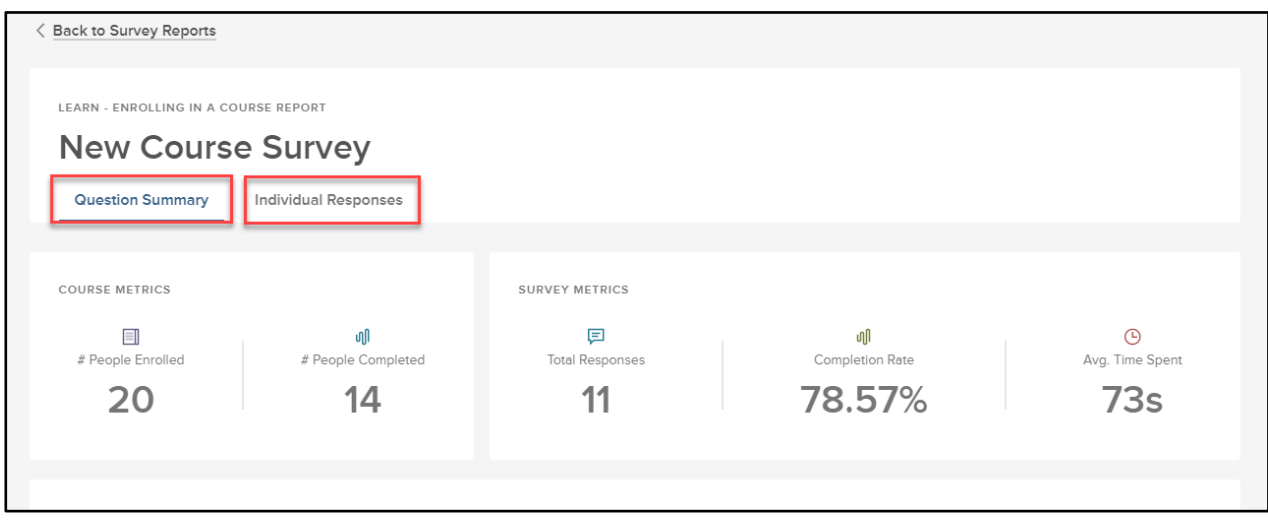

*Figure 36: Survey Reports for course*